# **hapter PLAYBACK/ERASING Chapter**4

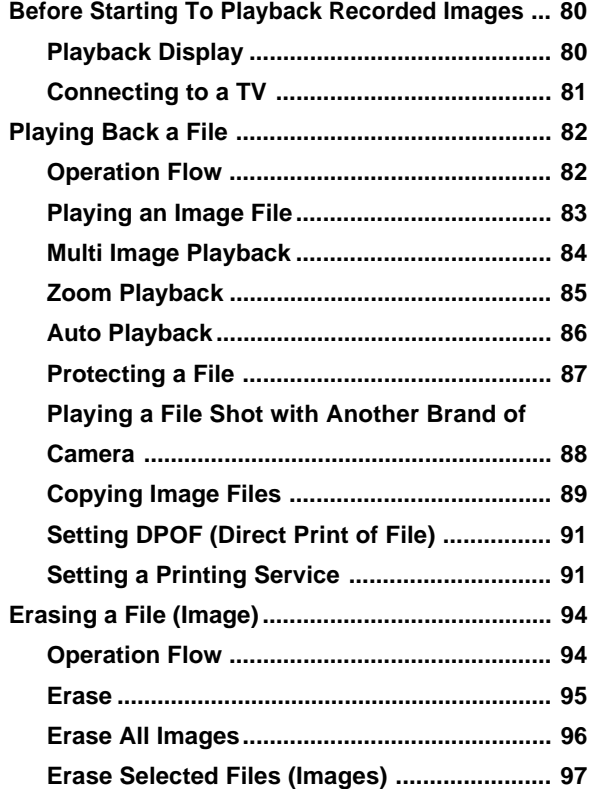

**èÕ**

**èÕ**

## **Before Starting to Playback Recorded Images**

This section explains the preparations for playing back recorded images and how to read the playback display.

## **Playback Display**

Information about a recorded file, including its number and type, will be displayed for about 2 seconds when you select PLAY mode.

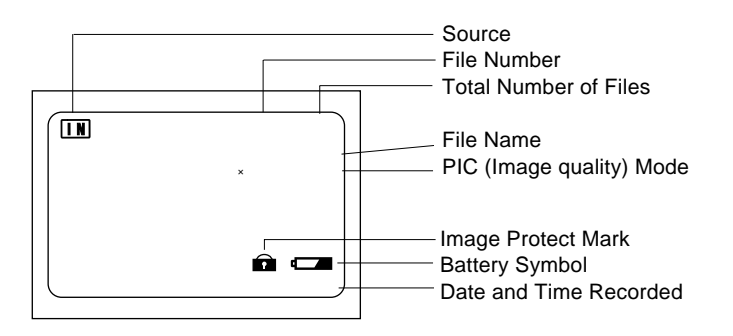

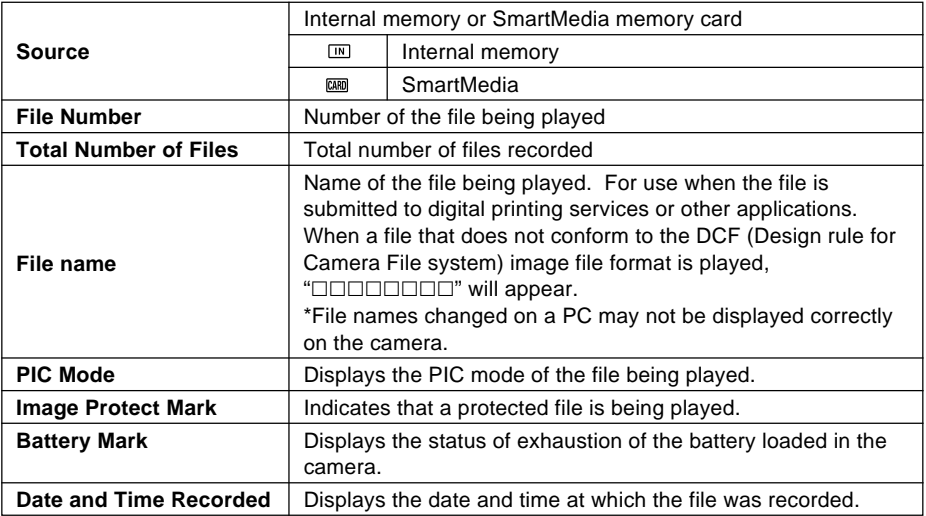

**Note** • Recorded images are played back assuming that the camera was held horizontally to shoot them. Accordingly, pictures shot with the camera held vertically will be displayed sideways.

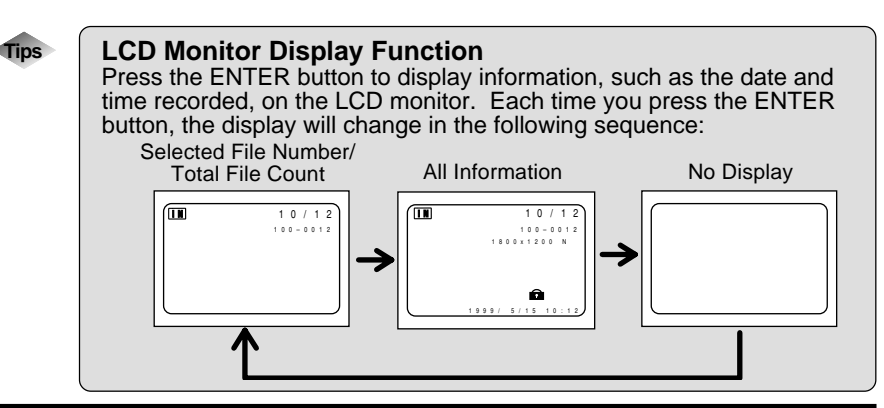

## **Connecting to a TV**

Connect the camera to a TV set with the video interface cable supplied to play recorded image files on the TV screen. You may also connect the cable to a VCR to record your images on videotapes.

**Important** Please refer to the instruction manual for the equipment to which the camera is connected.

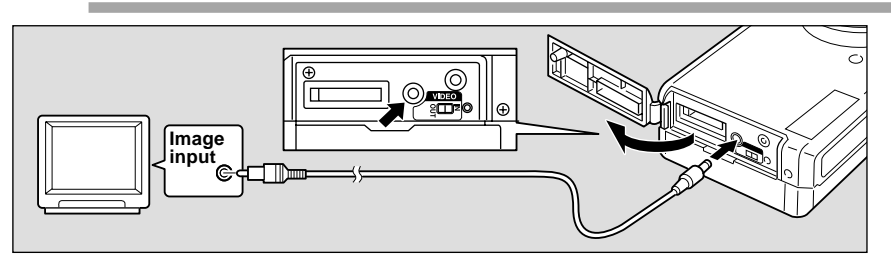

 $\bullet$  Check that both the camera and the TV are turned off.

 $\bullet$  Open the camera's terminal cover and connect the video interface **cable to the video in/out terminal.**

**<sup>6</sup>** Connect the other end of the video interface cable to the Video In **terminal on the TV.**

#### Using the Camera for Extended Periods of Time

Supplying power to the camera from a household AC outlet using an optional AC adapter is recommended for shooting over extended periods of time. See "Using an AC Adapter" (p.29).

- Make sure that the camera is turned off before connecting the AC adapter.
- **Note** When you are away on overseas trips, you may view recorded image on a PAL TV set. See "Changing Video-out Signal Method (NTSC/PAL)" (p.105).
	- You may use this camera as a monitor for a video printer or other video gear (NTSC only). Set the video I/O switch to [IN] and connect the video cable to the video output terminal of the video gear. The LCD monitor would appear blank when the video cable is connected to video gear after the video I/O switch is changed to PAL.
	- The LCD monitor would appear blank if you connect the video interface cable to the camera when its video I/O switch is set to PAL.

## **Playing Back a File**

This section provides instructions for playing back recorded image files.

## **Operation Flow**

To play back an image file, follow the steps below:

#### **Turn on the Camera**

Slide the power switch on and set the mode dial to  $[\triangleright]$  (p.41).

#### **Select a source file to playback**

Select the internal memory or SmartMedia of the source for playback. See"Insert a SmartMedia Memory Card" (p.32).

**Select a File**

Press the zoom button to select a file. See "Playing an Image File" (p.83).

#### **Switch Display Modes**

Switch the display mode between zoom and multi-image playback, and so on.

See:

"Multi Image Playback" (p.84).

"Zoom Playback" (p.85)

"Auto Playback" (p.86)

### ■ Files That Can Be Played on the Camera

The following kinds of files can be played on this camera:

- Files recorded on this camera
- Files transferred from a PC using software compatible with this camera
- Files shot with another brand of camera

See "Playing a File Shot with Another Brand of Camera" (p.88)

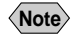

- **Note** The "UNMATCHED FILE" message will be displayed if an unplayable file is encountered.
	- Data recorded on the Ricoh RDC-300Z/RDC-4300, 4200 digital camera can also be displayed (but Multi Image Playback, zoom playback, sound file or NC file playback is not possible).

## **Playing an Image File**

Follow the procedure below to play files recorded in still picture text mode or continuous shooting mode.

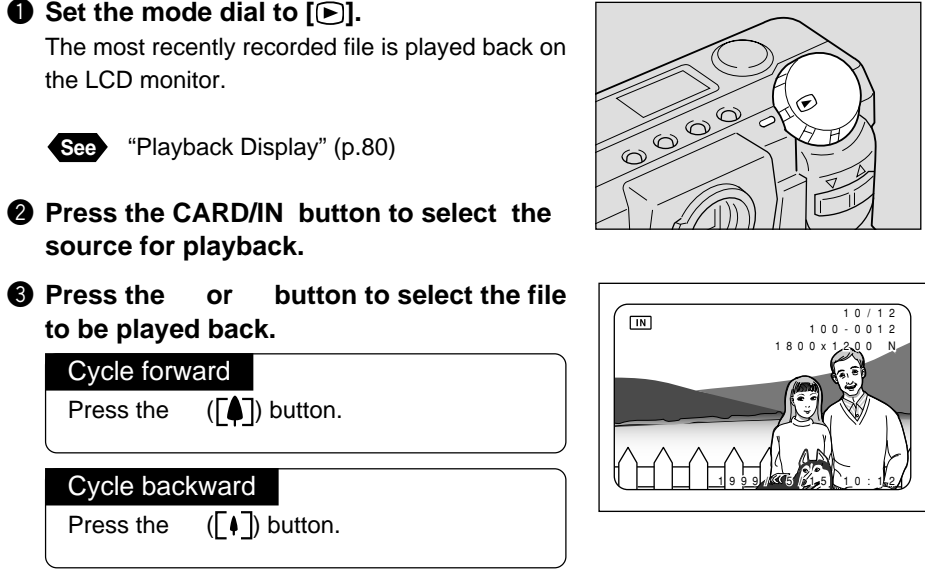

#### ● **Playback Display**

If pictures are taken in the following image sizes, their playback displays will appear as shown below.

Playback Displays

Playback Displays  $1800 \times 1200$  900  $\times$  600 640  $\times$  480

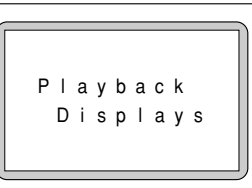

- **Note** Files may take long to play after the camera is turned on or the mode dial is set, depending on the capacity of the SmartMedia memory card mounted.
	- Files that have been recorded in continuous shooting mode are recorded as a single file and therefore can be played the same way as regular files.
	- You can view six images in a single LCD monitor screen at a time. See "Multi Image Playback" (p.84).
	- You can view image files magnified. See "Zoom Playback" (p.85).
	- You can let the camera play image files automatically. See "Auto Playback" (p.86).
	- 83 You can protect files from being erased. See "Protecting a File" (p.87).

**Playback/Erasing**

**Playback/Erasing** 

4

## **Multi Image Playback**

Multi-image playback lets you view six images at once on the LCD monitor for quick searching.

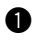

#### **Q** Set the mode dial to  $[\n\bullet]$ .

**2** Press the DISPLAY button.

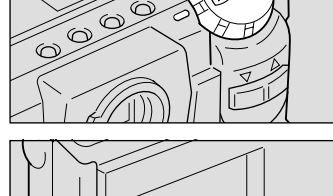

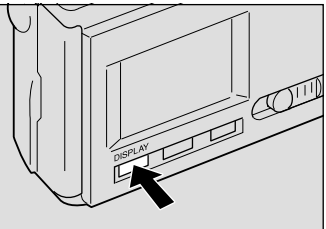

#### **e** Press the or button to select the file **to be played back.**

The multi-image playback function is now set.

The LCD monitor displays six files at a time, with the position in which each file is displayed determined by the file number.

The file, whose file number is reversed, is the selected file.

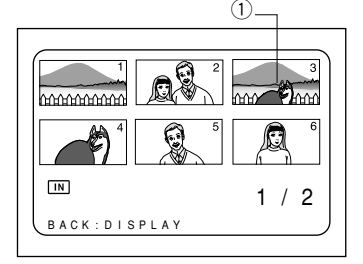

#### Moving the Selected File

Press the  $(\lceil \phi \rceil)$  button to advance to later files; press the  $(\lceil \phi \rceil)$  button to return to earlier files.

- **Note** Unplayable files recorded on other equipment will be displayed on a blue background.
	- Press the button while the cursor is on the last (lower right) file, will display the next set of six files: press the button while the cursor is on the first (upper left) file will display the previous set of six files.

#### **@ Press the DISPLAY button.**

The normal screen will be displayed. And the file of the reversed number will be displayed in the single-image mode.

## **Zoom Playback**

An image file that is played is displayed twice the height and width of the original.

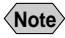

**Note** • Only images recorded in sizes of  $1800 \times 1200$  (F/N/E) and  $900 \times 600$  (F/N/E) can be played zoomed.

**Q** Set the mode dial to  $[\triangleright]$  and press the **MENU button.**

The play menu will be displayed.

**Note** • To cancel the operation, press the MENU button.

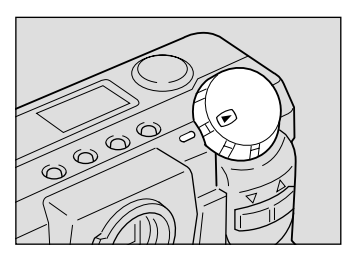

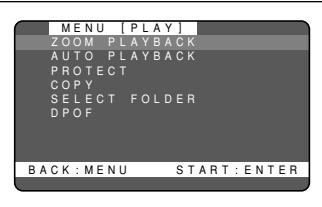

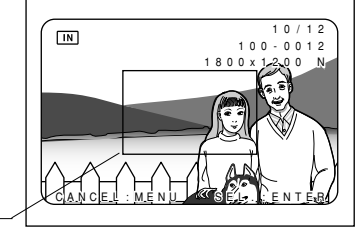

- **2** Press the or button to select **[ZOOM PLAYBACK] and press the ENTER button.**
	- **Note** To cancel the operation, press the MENU button. The screen returns to play menu.

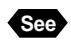

**See** See "Playing an Image File" (p.83)

The central part of the playback screen zooms in.

The file is then displayed in an magnified image.

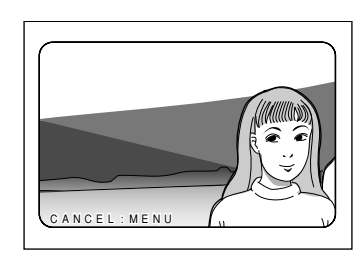

#### **e** Press the or button to verify the **image file.**

Press the button to shift the playback position as shown by the solid line in the illustration shown on the next page; press the button to shift the playback position as shown on the next page by the dotted line.

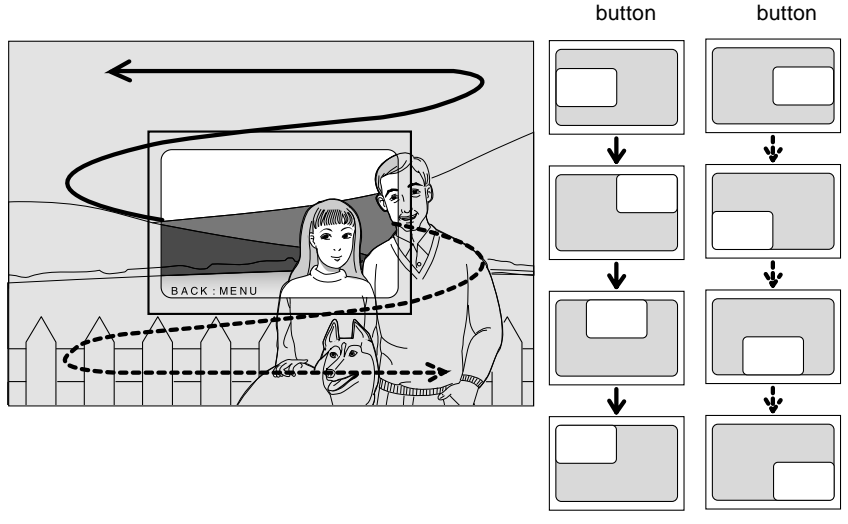

#### $\bullet$  After confirming the image file, press the **MENU button to cancel the zoom playback mode. The play menu will be displayed.**

Press the MENU button again to cancel the operation.

## **Auto Playback**

This function automatically plays all the files stored in internal memory or on the SmartMedia memory card.

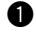

#### $\bullet$  Set the mode dial to [**F**] and press the **MENU button.**

The play menu will be displayed.

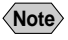

**Note** • To cancel the operation, press the MENU button.

#### **@** Press the or button to select [AUTO **PLAYBACK] and press the ENTER button.**

The auto playback setup menu is displayed.

**Note** • To cancel the operation and return to the play menu, press the MENU button.

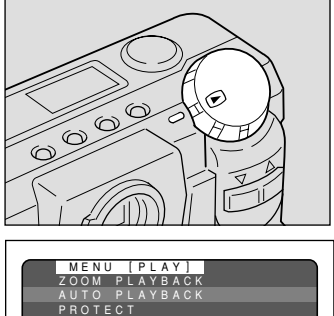

 PROTECT COPY EQLDER DPOF BACK:MENU START:ENTER

**e** Press the or button to select the **interval at which the image files are played and press the ENTER button.**

You can choose the auto playback interval from among 1 SEC., 5 SEC., 10 SEC., and 30 SEC. Press the enter button to start playing files automatically at the specified time interval. Playback will continue until you cancel it.

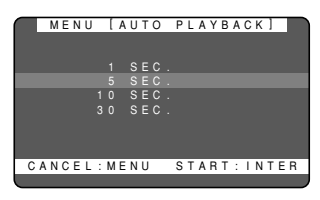

#### How To Cancel Auto Playback

Press any button, such as the shutter release button or zoom button, to cancel an auto playback in progress.

## **Protecting a File**

You can protect valuable files from being erased accidentally.

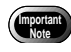

**Note** • Formatting the SmartMedia memory card will erase protected, as well as unprotected, files.

#### $\bullet$  Set the mode dial to [ $\bullet$ ] and press the **MENU button.**

The play menu will be displayed.

- 
- **Note** To cancel the operation, press the MENU button.

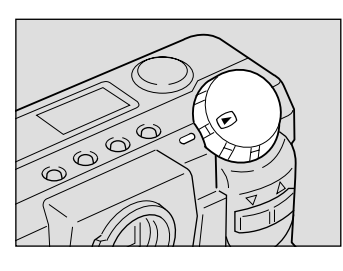

#### **2** Press the or button to select **[PROTECT] and press the ENTER button.**

The protection settings menu will be displayed.

**Note** • To cancel the operation and return to the play menu, press the MENU button.

**e** Press the or button to select the **file you wish to protect and press the ENTER button.**

The selected file will be protected and the  $\blacksquare$ mark will be displayed. If you keep the setting, repeat step  $\bigcirc$ .

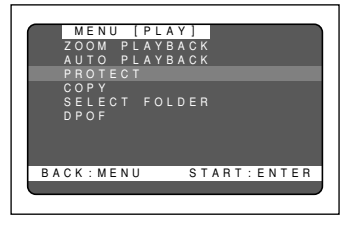

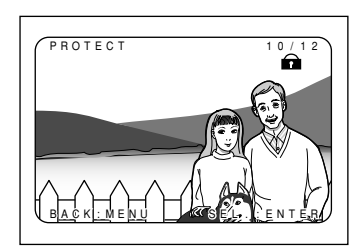

#### **2** Press the MENU button to cancel the **protect setting.**

The screen returns to the play menu. Press the MENU button again to cancel the operation.

- **Note** Protected files cannot be erased until the protection setting is cancelled.
	- Files displayed in multi-image playback mode cannot be protected. Switch to a single-image mode to carry out protection setting. See "Multi Image Playback" (p.84).

#### How To Cancel the Setting

Choose a protected file in step  $\bigcirc$  above and press the enter button to erase the  $\mathbf{\widehat{m}}$  mark.

## **Playing a File Shot with Another Brand of Camera**

Files recorded with a non-Ricoh camera can be played if the non-Ricoh camera conforms to the DCF (\*1) image file format.

\*1 DCF is short for "Design rule for Camera File system)," which is a set of specifications standardized by the Japan Electronic Industry Development Association (JEIDA).

#### q **Mount a SmartMedia memory card in the camera.**

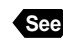

See See "Inserting a SmartMedia Memory Card" (p.32).

#### **<sup><b>**</sup> Set the mode dial to [ $\epsilon$ ] and press the **MENU button.**

The play menu is displayed.

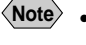

**Note** • To cancel the operation, press the MENU button

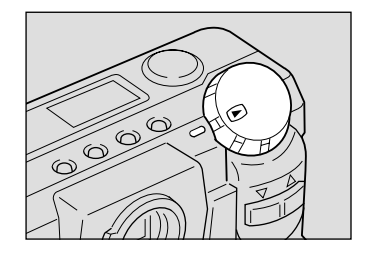

#### **e** Press the or button to select **[SELECT FOLDER] and press the ENTER button.**

The folder selection setup menu is displayed.

**Note** • To cancel the operation and return to the play menu, press the MENU button.

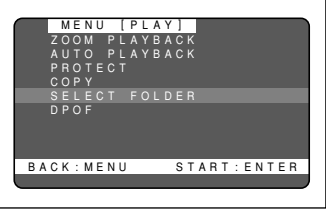

#### **Q** Press the or button to select a **folder and press the ENTER button.**

The play menu is displayed again. Then, press the MENU button once again to close the play menu.

The image files in the folder are displayed. Press the or button to select files to play.

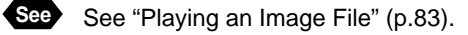

## **Copying Image Files**

Copies image files from internal memory to the SmartMedia memory card or vice versa.

- **Note** When a protected image is copied, the source image is unprotected.
	- Only the pictures that have been taken with this camera can be protected.

### **Q** Set the mode dial to  $[\n\bullet]$ .

#### **2** Press the CARD/IN button to select **where to copy from and press the MENU button.**

The play menu is displayed.

**Note** • To cancel the operation, press the MENU button

#### **e** Press the or button to select **[COPY] and press the ENTER button.**

The image copy setup menu is displayed. If you have been playing files from the SmartMedia memory card, select CARD  $\rightarrow$  IN; if you have been playing files from internal memory, select  $IN \rightarrow$  CARD.

#### ● **Copy modes**

See: "Copying All Images in a batch" (p.90) "Copying Selected Image" (p.90)

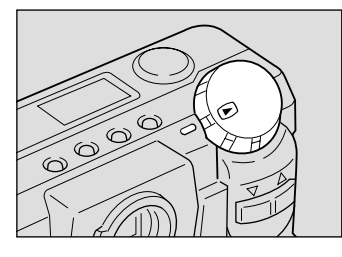

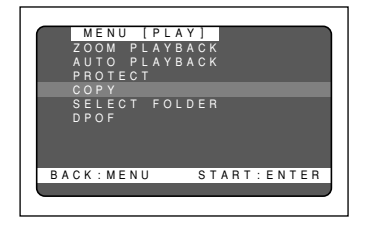

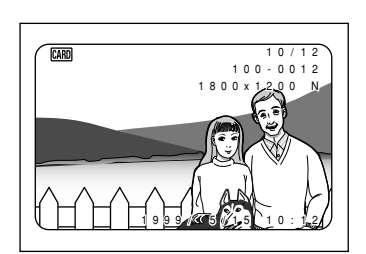

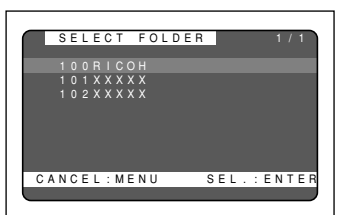

## ■ Copying All Images in a Batch

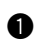

#### **Q** Press the or button to select [ALL] **and press the ENTER button.**

The all copy menu is displayed.

**Importa** 

**Note** • To cancel the operation and return to the play menu, press the MENU button.

#### **2** Press the shutter release button

All the image files are copied in a batch. When the copying is complete, press the MENU button to exit the operation.

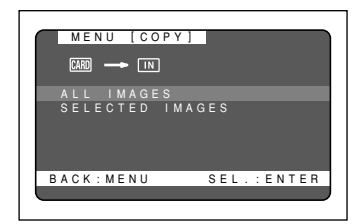

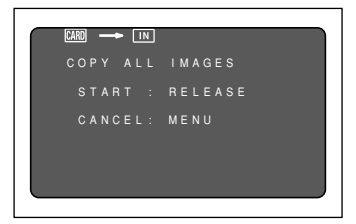

• If enough space is not available at the destination, the message "INSUFFICIENT MEMORY" is displayed. Press the shutter release button to copy as many images as are permitted by the available memory space. Press the MENU button to cancel the copy operation.

## ■ Copying Selected Image

```
Q Press the or button to select
[SELECT] and press the ENTER button.
The select copy menu is displayed.
```
**Note** • To cancel the operation and return to the play menu, press the MENU button.

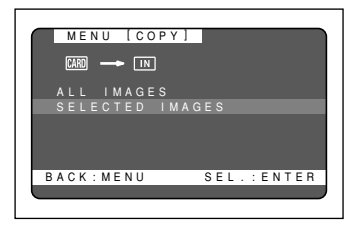

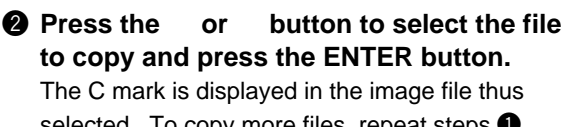

selected. To copy more files, repeat steps  $\bullet$ and  $\bullet$  as many times as needed.

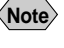

**Note** • To cancel copying a file bearing the C mark, press the ENTER key again.

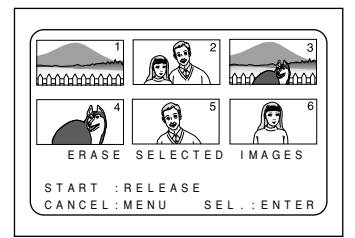

#### **e** Press the MENU button to end the copying.

The play menu is displayed again. Then, press the MENU button once again to exit the operation.

**Important** If enough space is not available at the destination, the message "INSUFFICIENT MEMORY" is displayed. Press the shutter release button to copy as many images as are supported by the available memory space. Press the MENU button to cancel the copy operation.

## **Setting DPOF (Direct Print of File)**

DPOF is a special feature built into your camera that allows you to assign information to your images for use by digital printing services, desktop printers that accept memory cards or devices that allow direct to print from your camera. By assigning DPOF information to an image, you may designate the quantity of images you wish to have printed or have an index of selected images printed directly from the memory card or image file.

When submitting recorded images to digital printing services or other applications, set the number of copies of the images to print and that of copies of the index. This setting is possible only when you select the RICOH folder.

## **Setting a Printing Service**

Be sure to leave a free space of memory for one or two images in the SmartMedia memory card for which the printing service is set.

Once a printing service is set, never program record, erase or any other settings. If any setting is programmed, reprogram it.

 $\bullet$  Set the mode dial to [**F**] and press the **MENU button.**

The play menu will be displayed.

**Note** • To cancel the operation, press the MENU button.

### **2** Press the or button to select **[DPOF] and press the ENTER button.**

The DPOF setup menu will be displayed.

**Note** • To cancel the operation and return to the play menu, press the MENU button.

#### **<sup>6</sup>** Press the shutter release button.

If DPOF has been set with your camera, press the shutter release button to clear the DPOF setting. You won't be able to set a print service unless the DPOF setting is cleared.

#### ●**Canceling copy count specifications and settings**

Specifying an Image Print Copy Count (p.92) Specifying an Index Print Copy Count (p.92) How to Cancel the DPOF Settings (p.93)

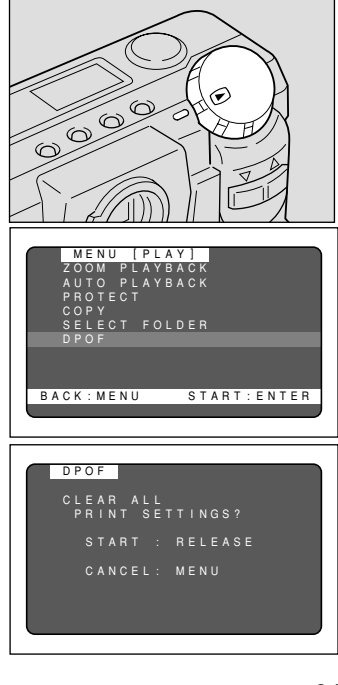

## ■ Specifying an Image Print Copy Count

#### **Q** Press the or button to select **[STANDARD PRINT] and press the ENTER button.**

The LCD monitor changes to a six-image display.

#### **2** Press the or button to select the **image for which to specify a print copy count and press the ENTER button.**

The image file having the image number reversed is displayed in a single display screen.

#### **e** Press the or button to specify a **print copy count and press the MENU button.**

The print copy count is set and the LCD monitor returns to the six-image display. To set more print copy counts, repeat steps  $\bullet$  and  $\bullet$  as many times as needed.

#### **Q** Press the MENU button to exit the print **copy count setting.**

Turning the mode dial with this screen on display will clear the setting. Be sure to exit to the play menu.

#### How To Cancel the Setting

Follow the above procedures and set a print copy count of 0 in step  $\bigcirc$ .

**Note** • Choose [CANCEL PRINT ORDER] to cancel all the settings. See "How To Cancel the DPOF Settings" (p.93).

## ■ Specifying an Index Print Copy Count

The index print feature allows all the images stored in the RICOH folder to print on a reduced scale. You can use the index print feature to list the images recorded in the folder for visual confirmation or to specify an index for specifying a print count.

**Q** Press the or button to select **[INDEX PRINT COPIES] and press the ENTER button.**

An index print copy count setup menu is displayed.

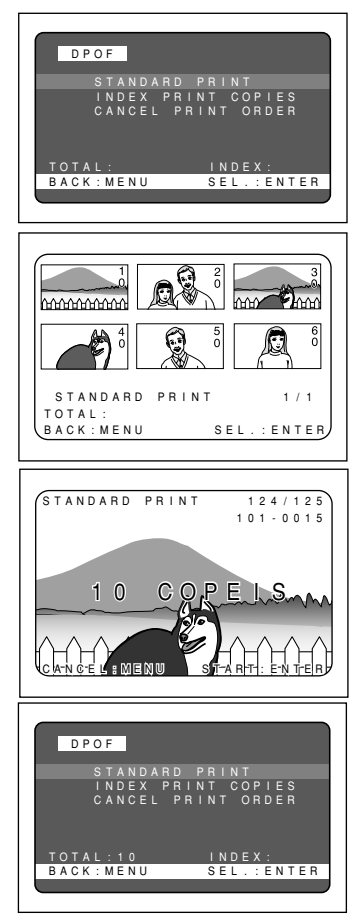

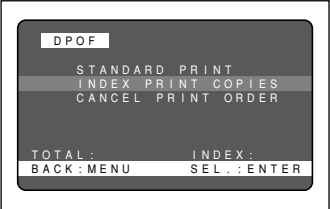

#### **Note** • To cancel the operation and return to the play menu, press the MENU button.

#### **2** Press the or button to specify an **index print copy count and press the ENTER button.**

The index print copy count is set.

#### **e** Press the MENU button to exit the index **print copy count setting.**

Turning the mode dial with this screen on display will clear the setting. Be sure to exit to the play menu.

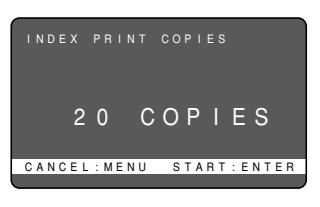

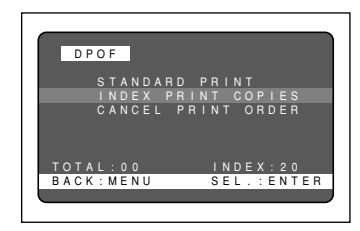

#### How To Cancel the Setting

Follow the above procedures and set a index print copy count of 0 in step  $\bullet$ .

**Note** • Choose [CANCEL PRINT ORDER] to cancel all the settings. See "How To Cancel the DPOF Settings" (p.93).

#### ■ How To Cancel the DPOF Settings

 $\bullet$  **Press the or button to select [CANCEL PRINT ORDER] and press the ENTER button.**

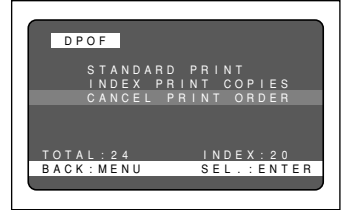

#### **2** Press the shutter release button. All the DPOF settings are cleared.

**<sup>6</sup>** Press the MENU button to exit the **CANCEL PRINT ORDER operation.** Turning the mode dial with this screen on display will clear the setting. Be sure to exit to the play menu.

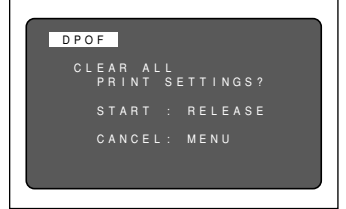

## **Erasing a File (Image)**

This section explains how to erase recorded files. There are three ways to erase files:

- (1) erase, one selected file is erased at a time
- (2) erase all, all files are erased at once, and
- (3) format, files on a SmartMedia memory card that have been used on another device are erased and the card is formatted for use with this camera.
	- **Note** Files on a write-protected SmartMedia memory card cannot be erased unless the write protect pad is removed from the card. See "Protecting Against Accidental Writing" (p.31).

Only the pictures that have been taken with this camera can be erased.

• Depending on the SmartMedia capacity, it may take a short time to erase a file after turning on the power or changing the mode dial.

## **Operation Flow**

To erase image files, follow the steps below:

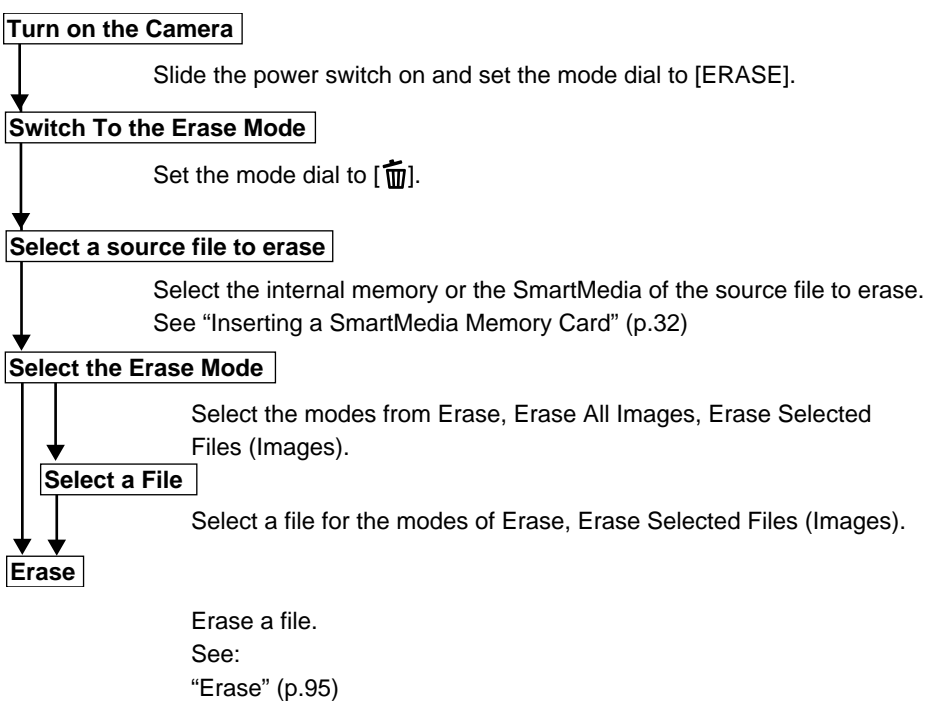

"Erase Selected Files (images)" (p.97)

## **Erase**

The selected file is erased.

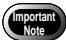

**• Remember that files cannot be restored once they are erased. Before** starting to erase a file, make sure that you want to erase it.

#### $\bullet$  Set the mode dial to  $\lceil \frac{1}{2} \rceil$  and press the **CARD/IN button to select a source file to be erased.**

An erase menu is displayed.

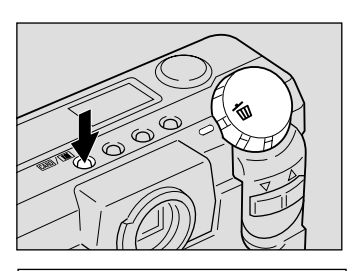

MENU [ERASE]

SINGLE IMAGE ERASE ALL IMAGES ERASE SELECTED IMAGES

SEL.:ENTER

#### **2** Press the or button to select **[ERASE SINGLE IMAGE] and press the ENTER button.**

The erase single image menu is displayed.

**Note** • To cancel the operation, set the mode dial to another mode.

#### **e** Press the or button to select an **image file to erase.**

**Note** • To cancel the operation, press the MENU button. The erase menu is displayed.

#### **<sup>2</sup>** Press the shutter release button.

The image file thus selected is erased. If you want to erase more files, repeat steps  $\bigcirc$  and **A** above

#### $\bullet$  Press the MENU button to end the **ERASE SINGLE IMAGE operation.**

The erase menu is displayed again. Then, turn the mode dial to select another mode.

- 
- **Note** When a lower numbered file is erased, the higher numbers are reassigned.
	- Erasing may take longer with some types of SmartMedia memory cards and files.
	- Protected files, which are identified by the  $\bigcap$  mark, cannot be erased until they are unprotected. See "Protecting a File" (p.87).

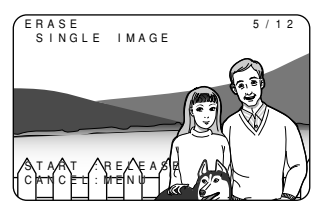

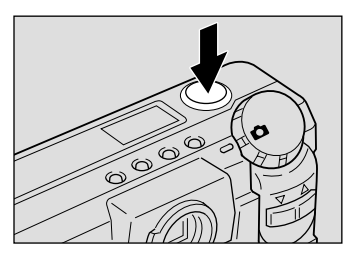

## **Erase All Images**

All recorded files are erased.

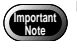

• Remember that files cannot be restored once they are erased. Before starting to erase files, make sure that you want to erase them.

#### $\bullet$  Set the mode dial to  $\left[\overline{1}\right]$  and press the **CARD/IN button to select a source file to be erased.**

An erase menu is displayed.

#### **2** Press the or button to select **[ERASE ALL IMAGES] and press the ENTER button.**

The erase all images menu is displayed.

**Note** • To cancel the operation, set the mode dial to another mode.

#### **8** Press the shutter release button.

The "ERASING" message is displayed, and all the files are erased.

**Note** • To cancel the operation, press the MENU button. The erase menu is displayed.

The erase menu is displayed again after erasing all the images. Then, turn the mode dial to select another mode.

- **Note** High-capacity SmartMedia cards or larger number of files may take long time to erase.
	- Protected files, which are identified by the  $\blacksquare$  mark, are not erased but remain on the SmartMedia memory card. See "Protecting a File" (p.87).

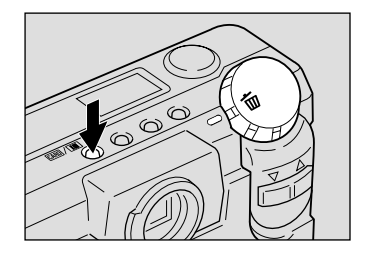

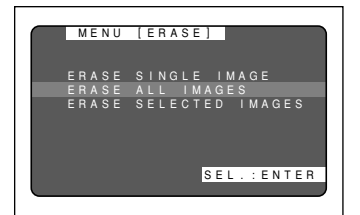

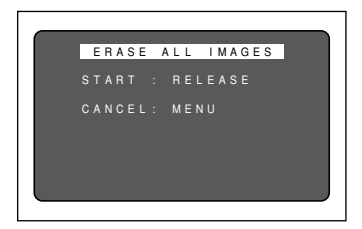

## **Erase Selected Files (Images)**

Erases multiple selected image files.

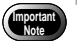

**Note** • Files, once erased, cannot be restored. Before erasing files, check that you are sure you want to erase them.

#### $\bullet$  Set the mode dial to  $\lceil \frac{1}{10} \rceil$  and press the **CARD/IN button to select a source file to be erased.**

An erase menu is displayed.

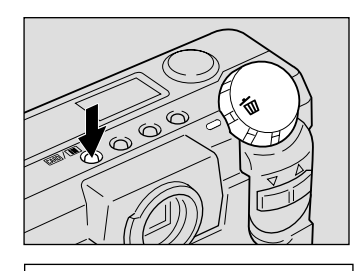

MENU [ERASE]

ERASE ALL IMAGES

S<br>IMAGES

SEL.:ENTER

#### **P** Press the or button to select **[ERASE SELECTED IMAGES] and press the ENTER button.**

The erase selected images menu is displayed.

**Note** • To cancel the operation, set the mode dial to another mode.

#### **e** Press the or button to select an **image file to erase and press the ENTER button.**

The image file having the image number reversed is designated by the  $\overline{1}$  mark. To select more files, repeat step  $\bigcirc$  as many times as needed.

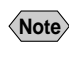

**Note** • To cancel copying a file bearing the  $\overline{m}$ mark, press the ENTER key again.

#### **<sup>2</sup>** Press the shutter release button.

The image files thus selected are erased.

The erase menu is displayed again after erasing the selected files. Then, turn the mode dial to select another mode.

- **Note** Files may take time to erase, depending on the type of the SmartMedia memory card mounted and the file type.
	- Protected files cannot be erased. Unprotect them before erasing them. See "Protecting a File" (p.87).

4

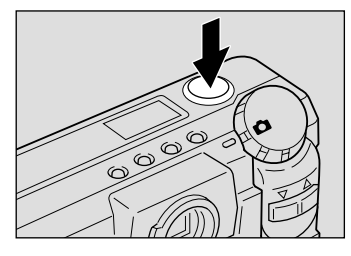

 ERASE SELECTED IMAGES START : RELEASE<br>CANCEL : MENIL SEL : ENTER

CANCEL: MENU